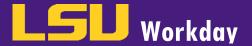

# ONBOARDING (FOR STUDENTS AND GA'S)

- 1. Employee as Self logs into Workday. First time screen information will appear. Click the **Let's Get Started!** button to proceed.
- 2. Click the **Getting Started worklet**. Click the **Take Me There** button.
- 3. Click on the rows under Welcome for more information regarding:
  - a. Before Your First Day of Work
  - b. Important Information for Benefits Eligible Employees
  - c. Message from Human Resource Management
  - d. Love Purple Live Gold
- 4. Once done, click the View Inbox button on the right.
- Complete all Action Items in your Inbox:

#### a. Review Documents Action Item:

- i. Click on each Document Link and review, then click I Agree checkbox next to each document. Documents include: Loyalty Oath, Misuse of Drugs and Alcohol Policy PS-67 (only for LSU Baton Rouge employees), Equal Opportunity Policy PS-1 (only for LSU Baton Rouge employees), Title IX and Sexual Misconduct Policy, LSU Board of Supervisors Bylaws and Regulations, and Health Insurance Coverage Notice (if applicable).
- ii. You can add comments.
- iii. Click Submit (Save for Later or Cancel). Click Done.

## b. Personal Information Change Action Item:

- i. Complete all sections including: Gender, Date of Birth, Marital Status, Race/Ethnicity, Citizenship Status, Nationality, Disability, Military Service, and any comments. You can click the pencil to access a section; click the check mark to close the section.
- ii. Click Submit (Save for Later or Close). Click Done.

# c. Nepotism Action Item:

- i. Select **YES** or **NO**. If you answered **YES**, enter relative's information in the text box provided including name(s), relationship(s), and department(s).
- ii. Click Submit (Save for Later or Cancel). Click Done.

#### d. Veteran Status Identification Action Item:

- i. Read and select your answer; add any comments.
- ii. Click Submit (Save for Later or Cancel). Click Done.

#### e. Prior State Service Action Item:

- i. Answer all questions on the questionnaire.
- Click Submit (Save for Later or Cancel). Click Done.

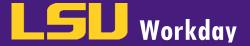

#### f. Add Payment Elections Action Item:

- i. Click the Add Payment Elections button to add your banking (direct deposit) information.
- ii. Confirm Payment Type > Direct Deposit
- iii. Use for Pay Type > Expense Payment and/or Payroll Payment
- iv. Under Account Information, complete the following:
  - Account Nickname (optional)
  - Account Type (checking or savings)
  - Bank Name
  - Routing Transit Number (ABA Number)
  - Account Number
- v. Click **OK** (or Cancel).
- vi. Confirm information entered is correct.
- vii. Click Done.
- viii. Click Submit. Click Done.

#### g. Change Emergency Contacts Action Item:

- i. Add Emergency Contacts to your Worker Profile.
- ii. Complete Legal Name, Relationship, Primary Address, and Primary Phone. Click Add button under Alternate Emergency Contacts to add additional contacts. Click the pencil to the right to access a section. Click the check mark to close a section.
- iii. Click Submit. Click Done.

# h. Enter Contact Information Action Item:

- i. Complete/confirm Home Contact Information (Primary Address, Additional Address, Primary Phone, Primary Email, Primary Instant Messenger, Primary Web Address). Click the pencil to the right to access a section. Click the check mark to close a section.
- ii. Click Submit (Save for Later or Close). Click Done.

## i. Disability Self-Identification Action Item:

- i. Review and complete information as required. Please select one: Yes I have a disability, No I do not have a disability, or I do not wish to answer.
- ii. Add any comments.
- iii. Click Submit (Save for Later or Cancel). Click Done.

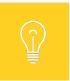

Once you have completed those Action Items in your Inbox, additional Action Items will appear in your Inbox.

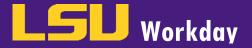

# NEXT STEP: COMPLETE ADDITIONAL ACTION ITEMS IN YOUR INBOX

- Complete all Action Items in your Inbox:
  - a. Complete Federal Withholding Elections Action Item:
    - i. Review and complete information as required in the W-4 Data section (Marital Status, Number of Allowances, etc.); click I Agree and add any comments.
    - ii. Click Submit (Save for Later or Cancel). Click Done.
  - b. Complete Form I-9 Action Item:
    - i. Review and complete information as required (Name, Other Names Used [If no other names used, check N/A], Address, Date of Birth, and Social Security Number).
    - ii. Check appropriate box regarding Citizenship and complete additional information as required
    - iii. Click I Agree checkbox.
    - iv. If completed by a Preparer and/or Translator, complete the Preparer and/or Translator Certification and check the box by I Agree.
    - v. Add any comments if necessary.
    - vi. Click Submit (Save for Later or Cancel). Click Done.
  - c. Complete State Withholding Elections Action Item:
    - i. Complete/confirm Company and State. Click Continue.
    - ii. Complete Marital Status, Dependents, Personal Exemptions, Increase or Decrease Withholding Amount. Click I Agree.
    - iii. Click OK. Click Done.

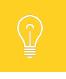

Once you have completed those Action Items in your Inbox, the Onboarding process will route for approvals. Once approved, the process is complete.